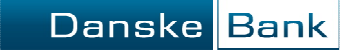

- Log on to Danske eBanking
- > Choose 'Cards & currency' in the top menu

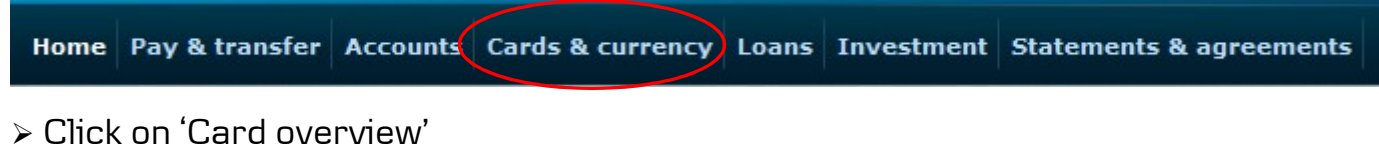

 $\triangleright$  In 'Card overview' you click on the icon  $\blacksquare$  next to the card where the transaction(s) have been made, and choose 'Card dispute'

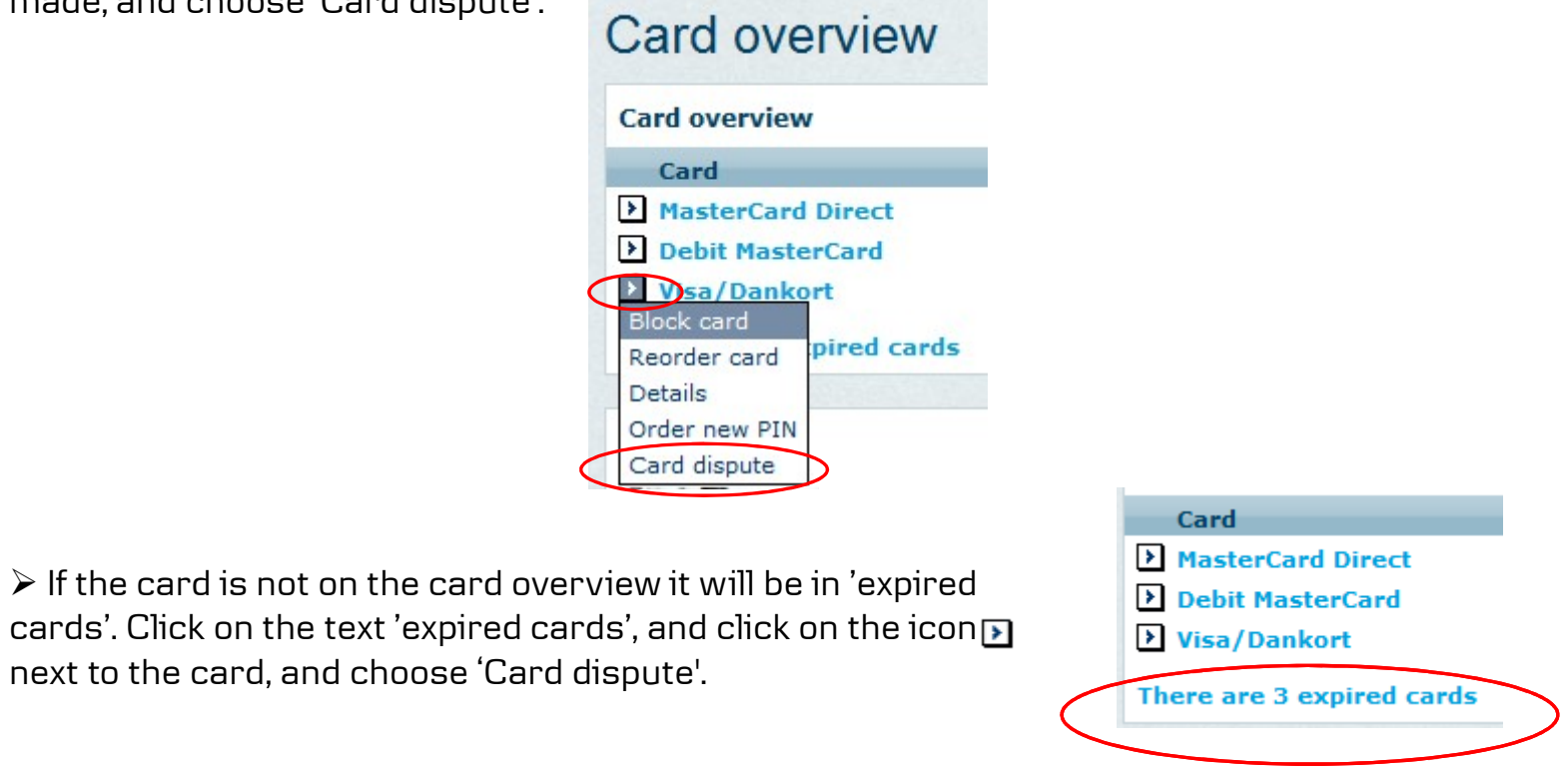

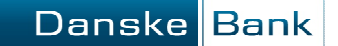

 You have to answer some questions regarding your dispute. The questions will appear on the next page after you have clicked on 'Begin'.

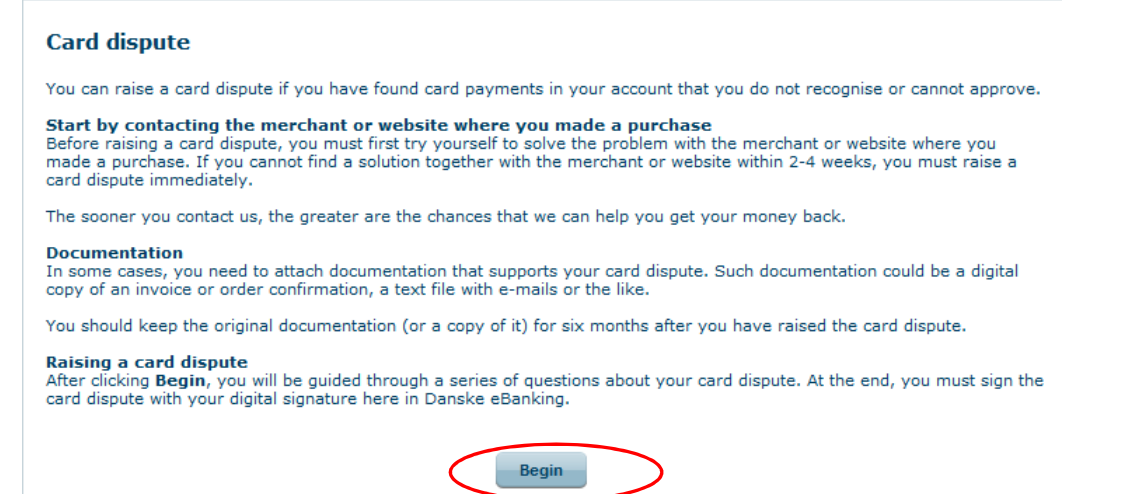

 When you have answered the questions you have to choose the disputed transactions. Mark the disputed transaction(s) and click on 'Next'.

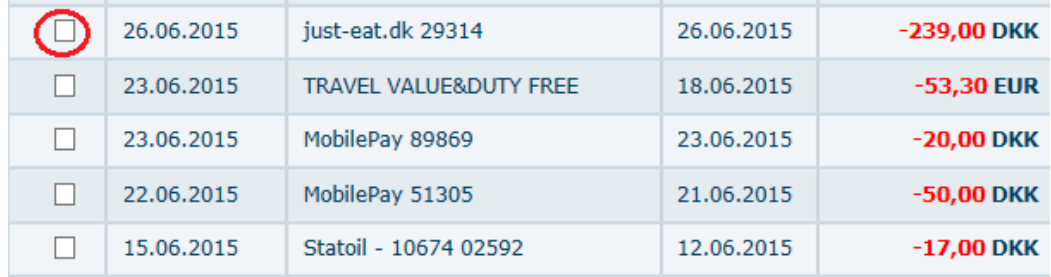

 $\triangleright$  You can change the date interval by choosing dates in the calendar and click on 'Search'

|翩 01.08.2016 From date: 01.05.2016 To date: 廲 **Search** 

 $\triangleright$  Click on the document 'Card dispute' under agreement document, and go through it to change status to 'read'.

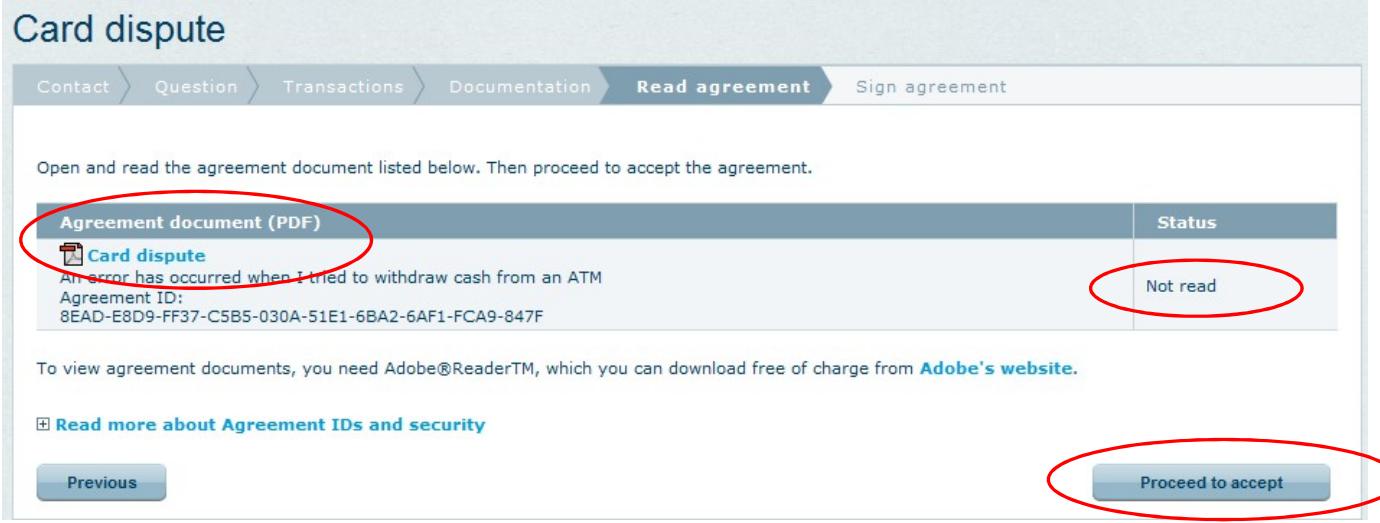

If the document is correct click on 'Proceed to accept', type in your password to Danske eBanking, and click on 'Ok'.

> When you get the 'Thank you for your signature' receipt, the dispute is finished.

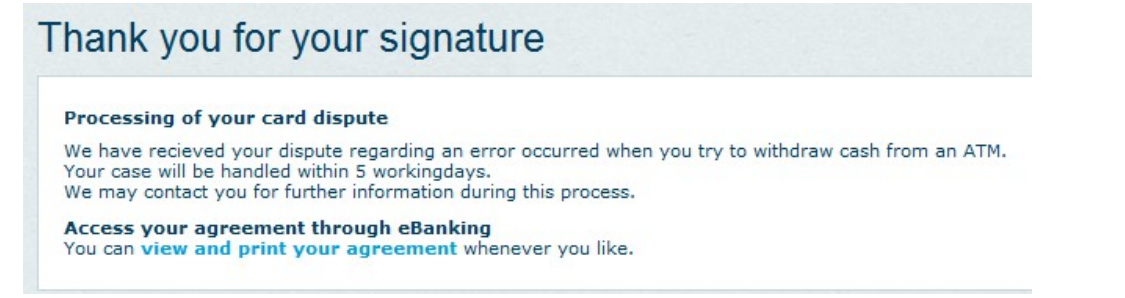